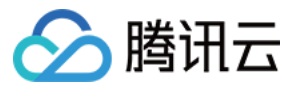

# 私有连接 快速入门

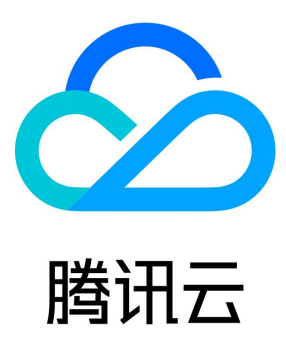

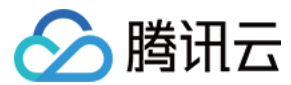

【版权声明】

©2013-2024 腾讯云版权所有

本文档(含所有文字、数据、图片等内容)完整的著作权归腾讯云计算(北京)有限责任公司单独所有,未经腾讯云事先明确书面许可,任何 主体不得以任何形式复制、修改、使用、抄袭、传播本文档全部或部分内容。前述行为构成对腾讯云著作权的侵犯,腾讯云将依法采取措施追 究法律责任。

【商标声明】

## ◇腾讯云

及其它腾讯云服务相关的商标均为腾讯云计算(北京)有限责任公司及其关联公司所有。本文档涉及的第三方主体的商标,依法由权利人所 有。未经腾讯云及有关权利人书面许可,任何主体不得以任何方式对前述商标进行使用、复制、修改、传播、抄录等行为,否则将构成对腾讯 云及有关权利人商标权的侵犯,腾讯云将依法采取措施追究法律责任。

#### 【服务声明】

本文档意在向您介绍腾讯云全部或部分产品、服务的当时的相关概况,部分产品、服务的内容可能不时有所调整。 您所购买的腾讯云产品、服务的种类、服务标准等应由您与腾讯云之间的商业合同约定,除非双方另有约定,否则,腾讯云对本文档内容**不做** 任何明示或默示的承诺或保证。

#### 【联系我们】

我们致力于为您提供个性化的售前购买咨询服务,及相应的技术售后服务,任何问题请联系 4009100100或95716。

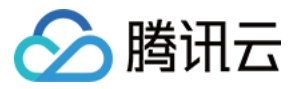

# 快速入门

最近更新时间:2023-09-04 15:40:43

本文指导您如何快速创建私有连接服务,将您 VPC 中部署的云服务共享给同地域同账号下其他 VPC 访问。

## 背景信息

VPC 是您独有的云上私有网络,不同 VPC 之间默认完全隔离。您可以通过私有连接(Private Link)服务,实现腾讯云 VPC 与其他 VPC 上安全稳定的访问连接,简化网络架构,避免公网访问服务带来的潜在安全风险。

使用 Private Link 建立连接,您需要创建终端节点和终端节点服务。在创建终端节点服务之前,您需要创建一个内网4层负载均衡实例,并 创建监听器关联已经部署业务的云服务器实例,之后在创建终端节点服务时关联该负载均衡实例,此时终端节点服务将作为服务提供方的业务 访问入口,供服务使用方创建的终端节点来申请连接,连接建立成功后,服务使用方即可访问服务提供方的部署业务服务。

### 场景示例

本文以下图业务场景为例。某公司业务分布在两个私有网络:VPC1 和 VPC2,因业务发展,公司在 VPC2 中部署了相关服务资源,且希 望将 VPC2 中的业务共享给 VPC1 进行访问。为避免公网访问带来的潜在安全风险,使用腾讯云私有连接 Private Link 来实现 VPC1 到 VPC2 的安全内网访问方案。

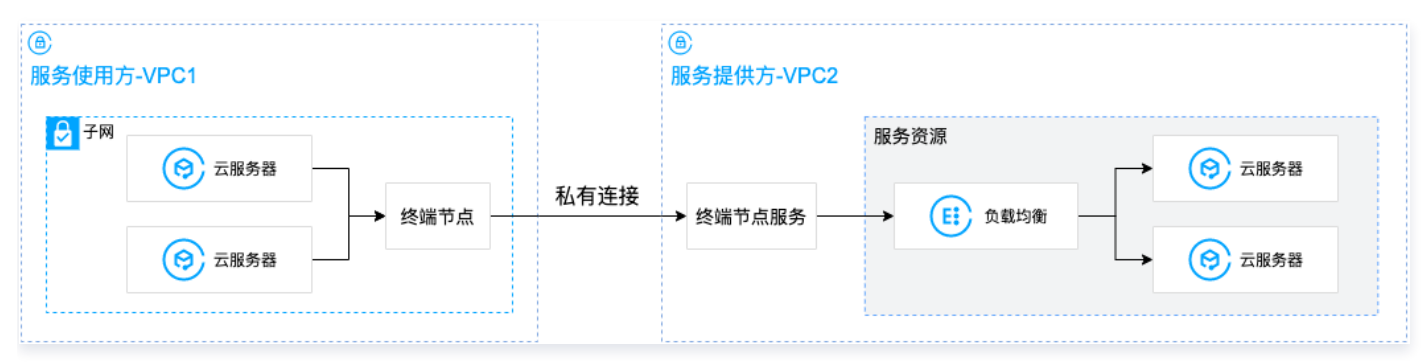

#### 前提条件

- 已创建服务提供方 VPC2 和服务使用方 VPC1,具体可参见 [创建私有网络](https://cloud.tencent.com/document/product/215/36515)。
- 在服务提供方 VPC2 中已创建内网4层 CLB 实例,并在 CLB 后端云服务器实例中部署相关服务资源,请确保后端云服务器实例可以正 常处理负载均衡转发的请求,具体请参见 [负载均衡快速入门](https://cloud.tencent.com/document/product/214/8975)。
- 请确保服务提供方 VPC2 中负载均衡后端云服务器关联的安全组已放通11.163.0.0/16地址段,具体可参见 [添加安全组规则](https://cloud.tencent.com/document/product/215/39790),如下图所 示:

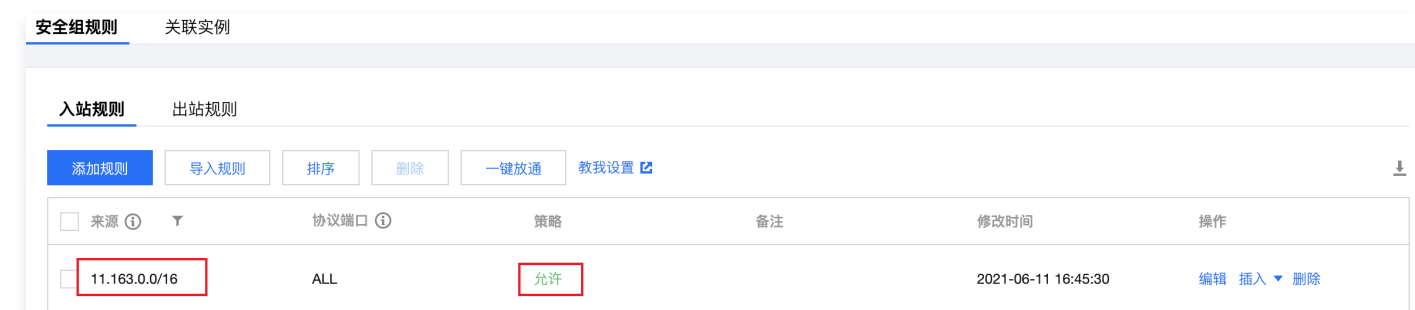

#### 操作步骤

#### 步骤1:服务提供方创建终端节点服务

<span id="page-2-0"></span>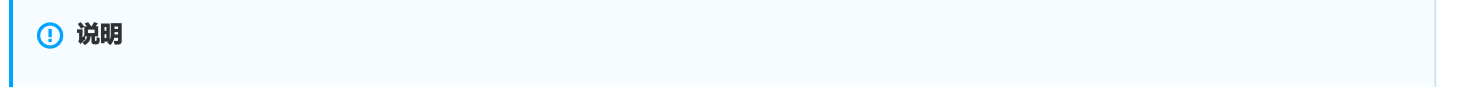

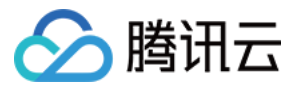

本例中服务提供方 VPC2 中已创建4层内网 CLB,CLB 后端云服务器实例已部署相关业务服务,且云服务器实例安全组已放通 11.163.0.0/16网段。

- 1. 登录 [私有网络控制台。](https://console.cloud.tencent.com/vpc/vpc?rid=16)
- 2. 在左侧导航栏单击私有连接 > 终端节点服务。
- 3. 单击新建,在弹出的新建终端节点服务界面,配置相关参数。

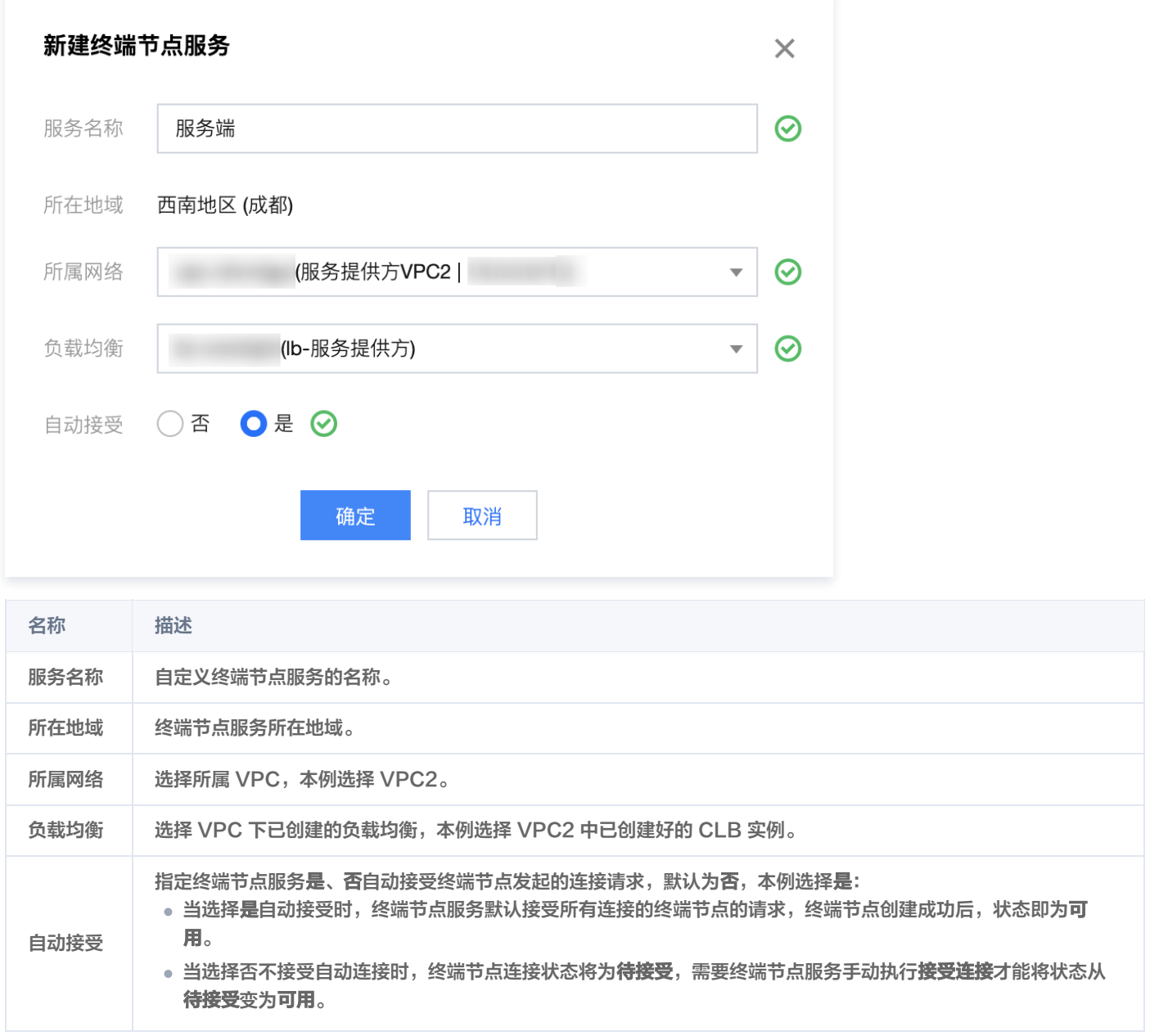

4. 完成参数设置后,单击确定完成终端节点服务的创建。

#### 步骤2:服务使用方创建终端节点

#### 注意

 本例为同账号 VPC 间访问,故无需在终端节点服务中添加服务使用方的白名单账号。如果是跨账号 VPC 间访问,则需要服务使 [用方提前将 UIN 账号告知服务提供方,由服务提供方的终端节点服务先添加白名单,再执行本步骤,详情请参见 跨账号 VPC 间服](https://cloud.tencent.com/document/product/1451/57394) 务共享。

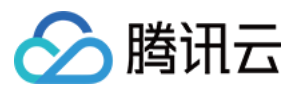

#### 1. 在左侧导航栏单击终端节点。

2. 单击新建, 在弹出的新建终端节点界面, 配置相关参数。

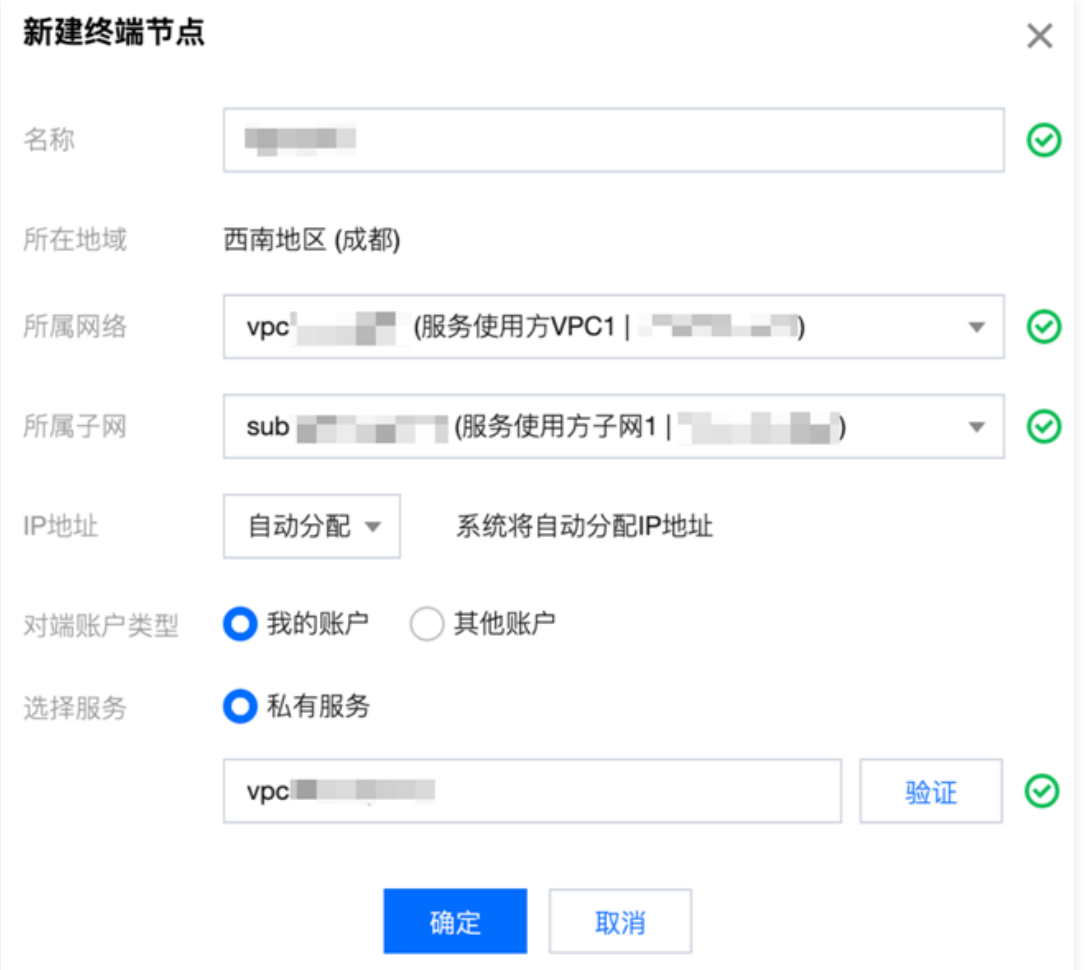

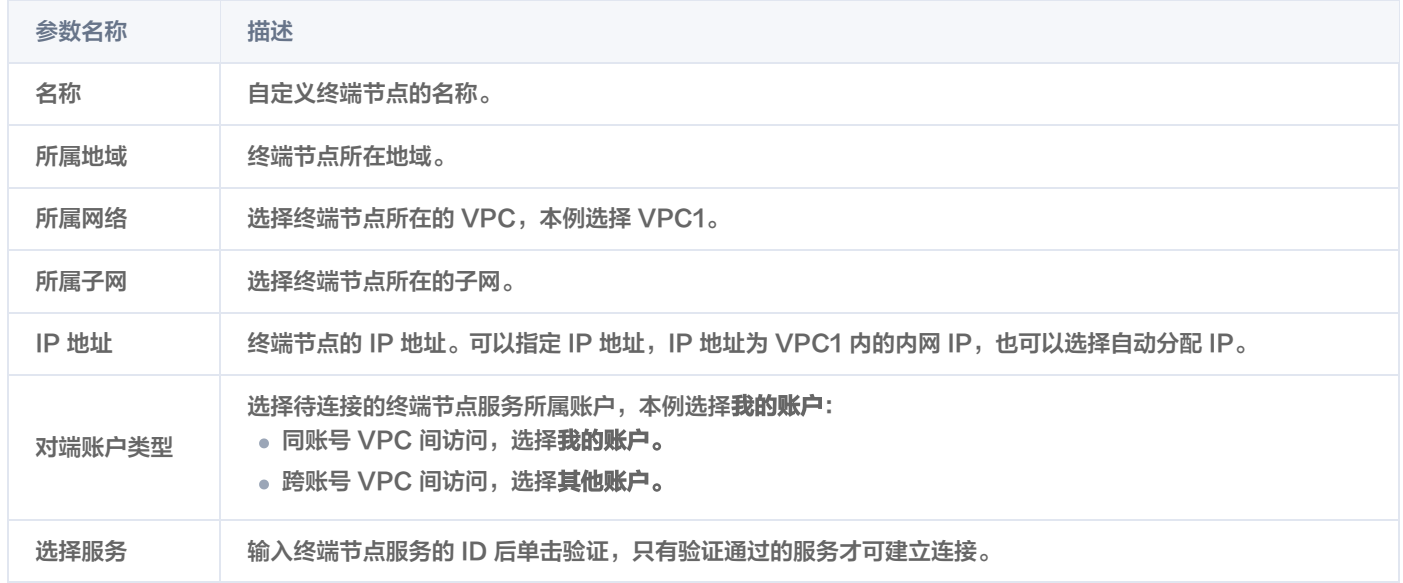

3. 完成参数配置后,单击**确定**,由于本例 [步骤1](#page-2-0) 中终端节点服务设置的是自动接受连接,即终端节点服务默认接受所有连接的终端节点的连 接请求,故终端节点创建成功后,状态即为**可用**。

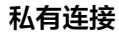

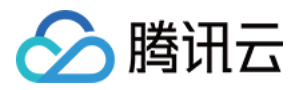

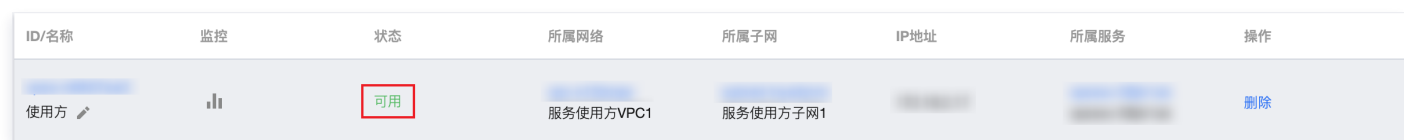

#### 步骤3:服务使用方发起访问请求进行连接验证

- 1. 登录服务使用方 VPC1 下的某台 CVM,通过 VIP+VPORT 访问服务提供方的后端服务。
- 2. 本例使用 telnet 验证连通性,执行 telnet VIP VPORT。

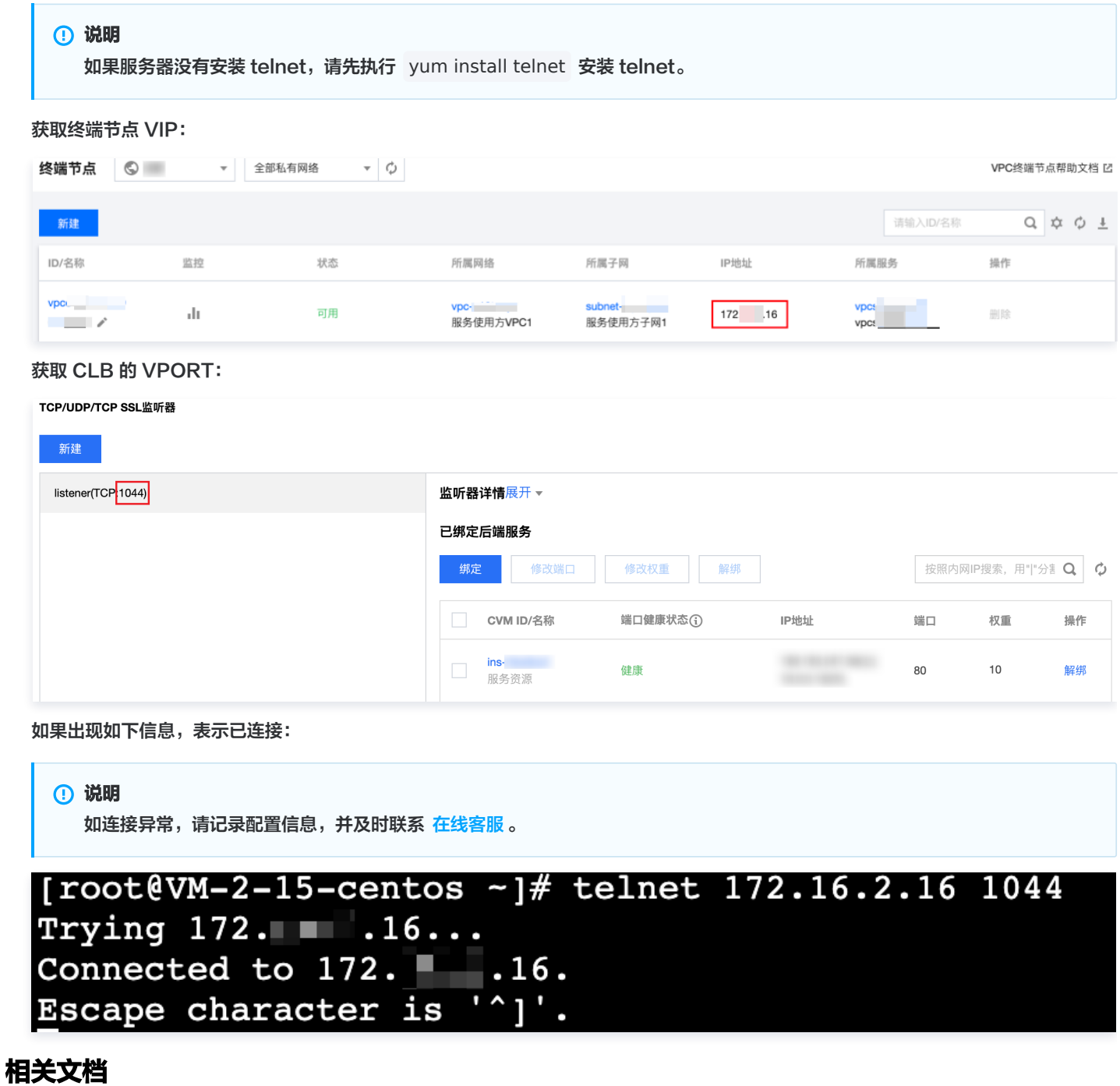

- [跨地域 VPC 间服务共享](https://cloud.tencent.com/document/product/1451/57393)
- [跨账号 VPC 间服务共享](https://cloud.tencent.com/document/product/1451/57394)